# **FC1080-B1G-US User Manual**

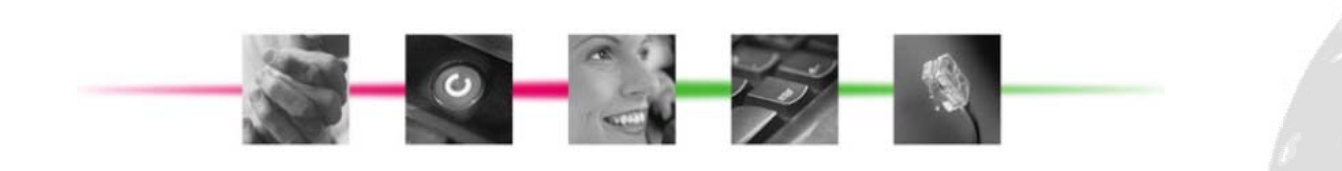

## **Table of Contents**

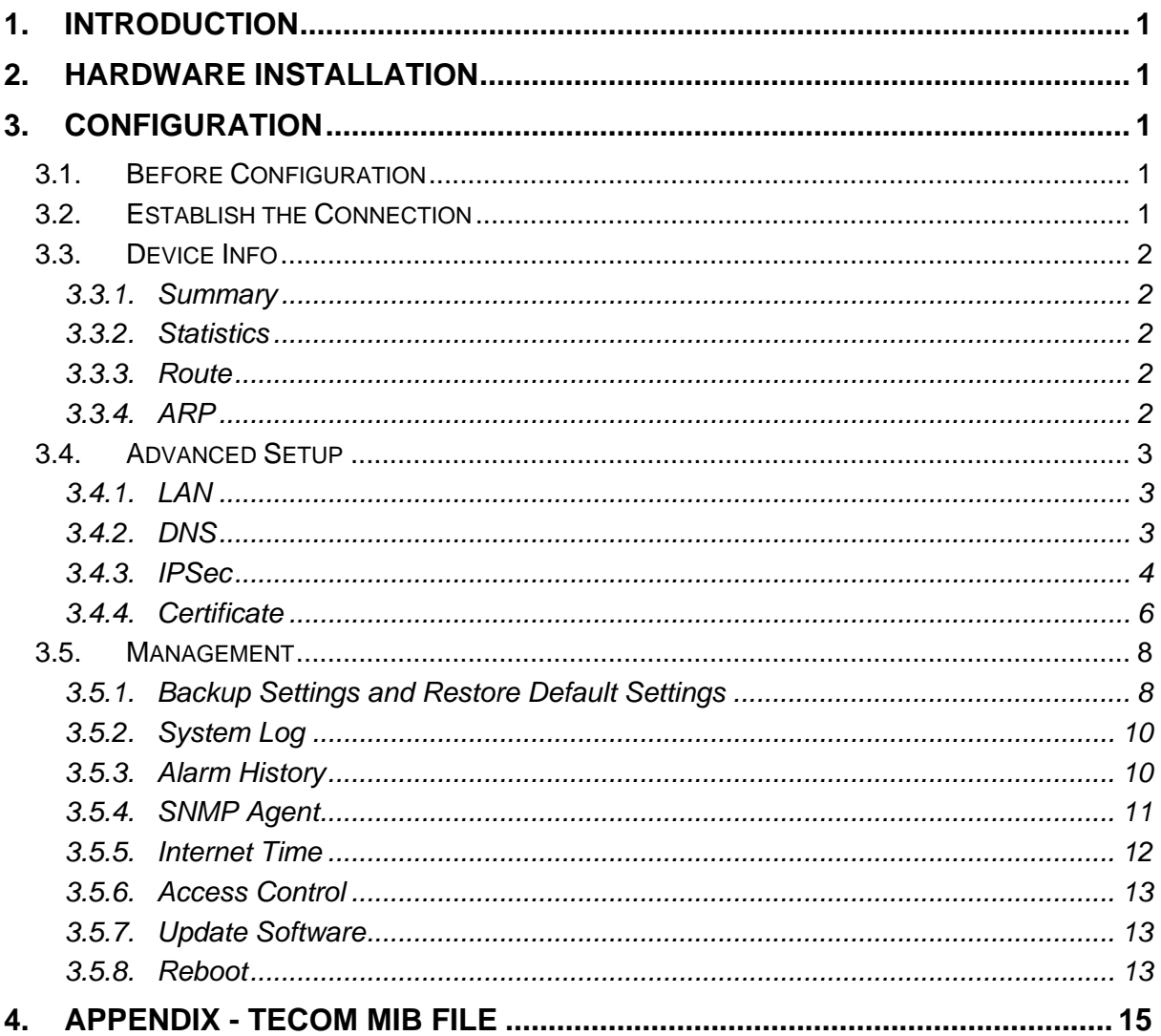

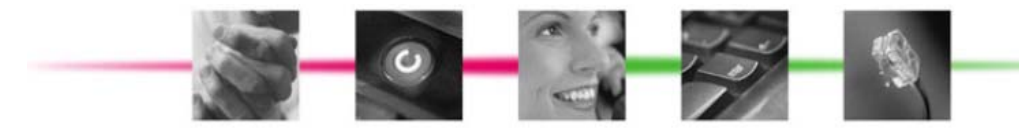

## **Revision Information**

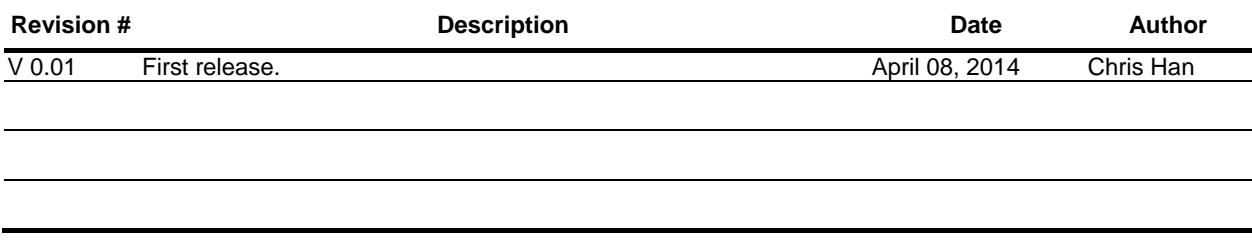

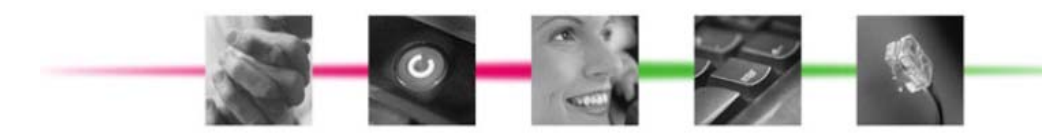

# <span id="page-3-0"></span>**1. Introduction**

The FC1080-B1G-US , 3G Residential Femto Access Point (FAP) is a standalone WCDMA Femtocell with up to 8 CS/ PS simultaneous users. It's designed to allow users to receive better mobile service coverage and capacity in the home with IPSec as secured backhaul through any broadband internet connection to a mobile service provider.

Carrier board of FC1080-B1G-US is used to monitor and remote control the Femtocell. In this document, only carrier board related functions are included. For more details of FC1080-B1G-US , please refer the other related documents.

#### **Features**

- **IF** IP configuration and DNS
- $\blacksquare$  SNMP v1, v2c, v3
- **I** IPSec
- NTP for time sync
- SSH interface for management
- Web-based configuration
- Remotely intervene to reset, restore default or power cycle the product
- Power Supply/Temperature/Case Open monitoring and alarming
- Show and manage alarm history
- Configuration backup and restore
- $\blacksquare$  Firmware upgrade thru web

#### **System Requirements**

Along with FC1080-B1G-US , you also need the following equipments or services before installation.

- Computers which equips at least an Ethernet 10Base-T/100Base-T network interface card (port)
- A web browser, such as Microsoft Internet Explorer (V5.0 or later version) or Firefox, Chrome, which is used to configure the FC1080-B1G-US.

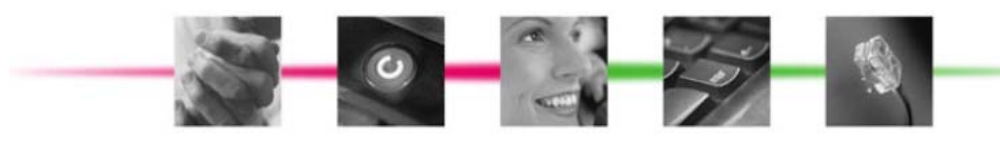

# <span id="page-4-0"></span>**2. Hardware Installation**

Please refer system installation guide

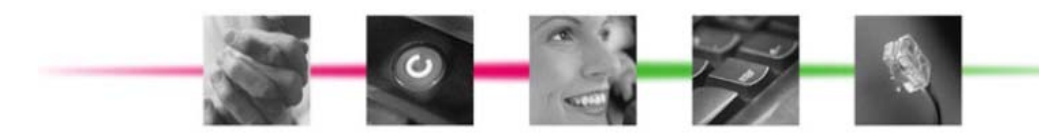

# <span id="page-5-0"></span>**3. Configuration**

## **3.1. Before Configuration**

Before configuration, you have to connect and power FC1080-B1G-US and PC. Then connect the Ethernet port of PC to LAN port of FC1080-B1G-US. The default IP address of FC1080-B1G-US is "192.168.1.1" and the default port number is 80.

## **3.2. Establish the Connection**

Enter the IP address and Port (default is 192.168.1.1:80) on your web browser. A dialogue box is popped up and requests to enter the user name and password. (Figure 3-2-1)

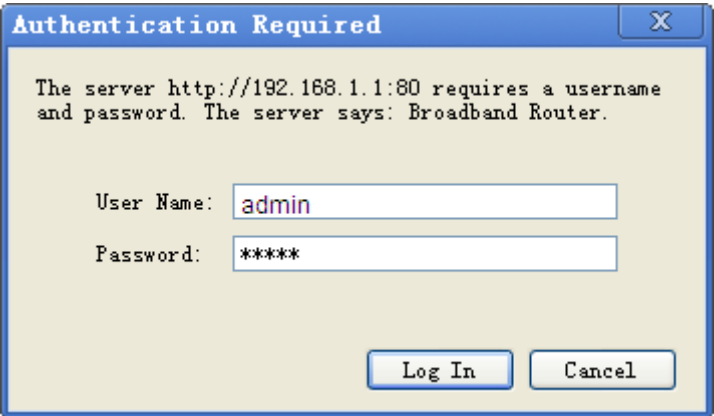

Figure 3-2-1. Authentication

Please use the default user name and password, "admin" and "admin", and click OK button to login into the system.

Once authentication process is verified, the home page "Device Info - Summary" is shown on your browser. (Figure 3-2-2)

| <b>Device Info</b><br><b>Summary</b>                              | <b>Device Info</b>                                                   |                   |  |  |  |  |
|-------------------------------------------------------------------|----------------------------------------------------------------------|-------------------|--|--|--|--|
| <b>Statistics</b>                                                 | <b>Board ID:</b>                                                     | 96368VVW          |  |  |  |  |
| Route<br><b>ARP</b><br><b>Advanced Setup</b><br><b>Management</b> | <b>Symmetric CPU Threads:</b>                                        | 2                 |  |  |  |  |
|                                                                   | <b>Build Timestamp:</b>                                              | 130402 0931       |  |  |  |  |
|                                                                   | <b>Software Version:</b>                                             | v1.04.62          |  |  |  |  |
|                                                                   | <b>Bootloader (CFE) Version:</b>                                     | 1.0.38-112.37     |  |  |  |  |
|                                                                   | <b>Uptime:</b>                                                       | OD 1H 4M 26S      |  |  |  |  |
|                                                                   | This information reflects the current status of your LAN connection. |                   |  |  |  |  |
|                                                                   | <b>LAN IPv4 Address:</b>                                             | 192, 168, 1, 1    |  |  |  |  |
|                                                                   | <b>Mac Address:</b>                                                  | 00:19:15:11:21:31 |  |  |  |  |
|                                                                   | <b>Default Gateway:</b>                                              | 192, 168, 1, 254  |  |  |  |  |
|                                                                   | <b>Primary DNS Server:</b>                                           | 8.8.8.8           |  |  |  |  |
|                                                                   | <b>Secondary DNS Server:</b>                                         | 4, 4, 4, 4        |  |  |  |  |
|                                                                   |                                                                      |                   |  |  |  |  |

Figure 3-2-2. Device Info Page

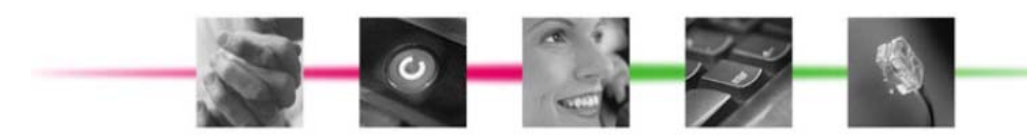

<span id="page-6-0"></span>In "Device Info" page, it shows you the basic information about the equipment, such as software version, MAC address, LAN IP and DNS.

## **3.3. Device Info**

#### 3.3.1. Summary

This page is already introduced in section 3.2.

## 3.3.2. Statistics

In this page (Figure 3-3-1) you can get the network statistics of the LAN. Click "Reset Statistics" to clean up all network statistics.

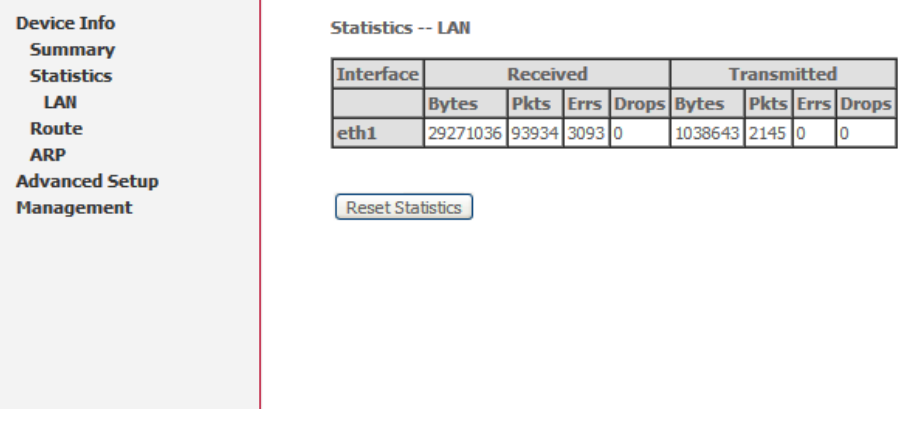

Figure 3-3-1. Device Info - Statistics

## 3.3.3. Route

In this page you can get the IP route information of the device. (Figure 3-3-2)

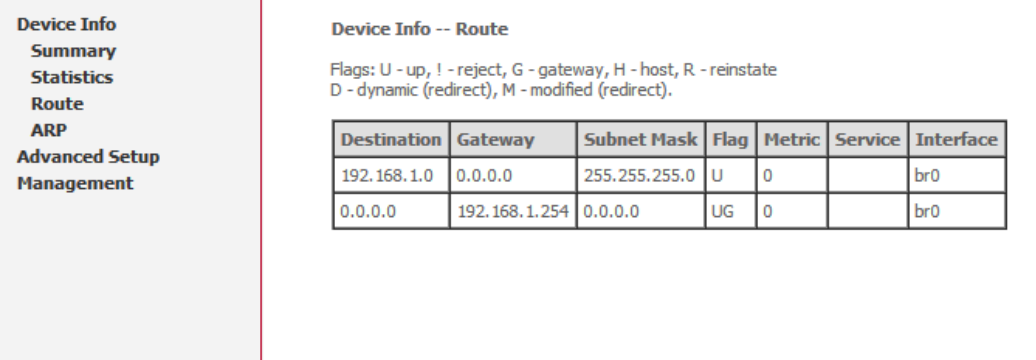

Figure 3-3-2. Device Info - Route

#### 3.3.4. ARP

This page shows an ARP table which maps IP network addresses to hardware addresses used by data link level protocol. (Figure 3-3-3)

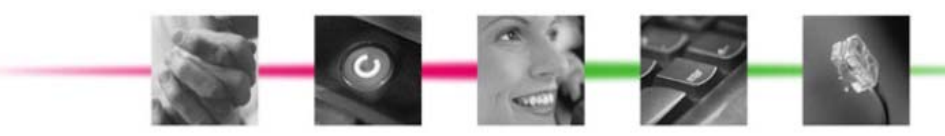

<span id="page-7-0"></span>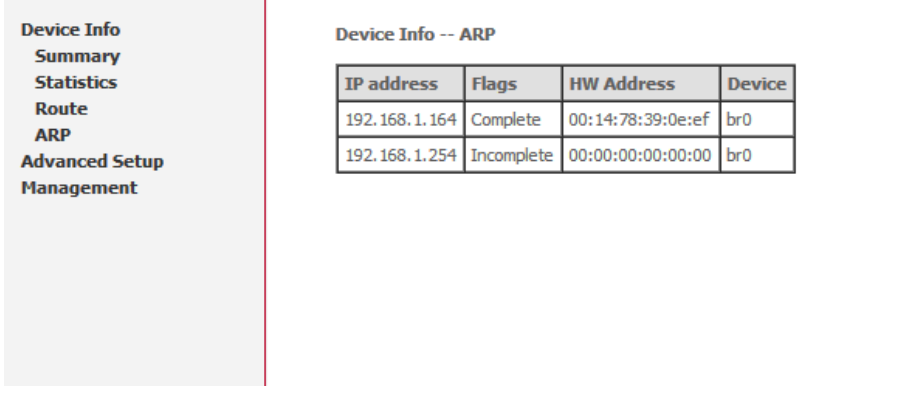

#### Figure 3-3-3. Device Info - ARP

## **3.4. Advanced Setup**

## 3.4.1. LAN

Click the "Advanced Setup/LAN" button on the left hand side to enter into the configuration of LAN.(Figure 3-4-1)

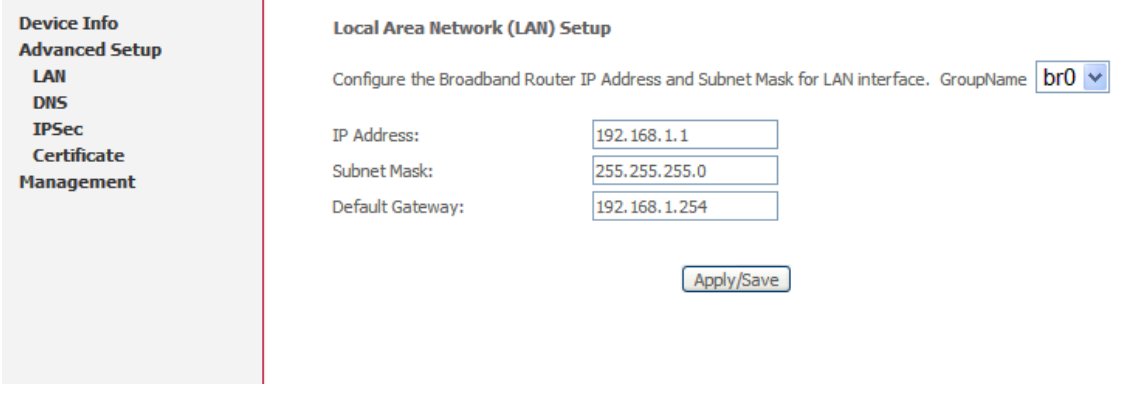

Figure 3-4-1. Advanced Setup - LAN

In this page, you may program the IP address of LAN, its subnet mask and the default gateway.

Before you leave, please click "Apply/ Save" button to save the changes you made.

## 3.4.2. DNS

Click the "Advanced Setup/DNS" button on the left hand side of the web page to enter into the DNS server configuration. (Figure 3-4-2)

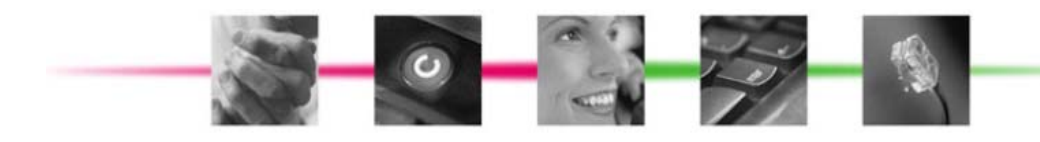

<span id="page-8-0"></span>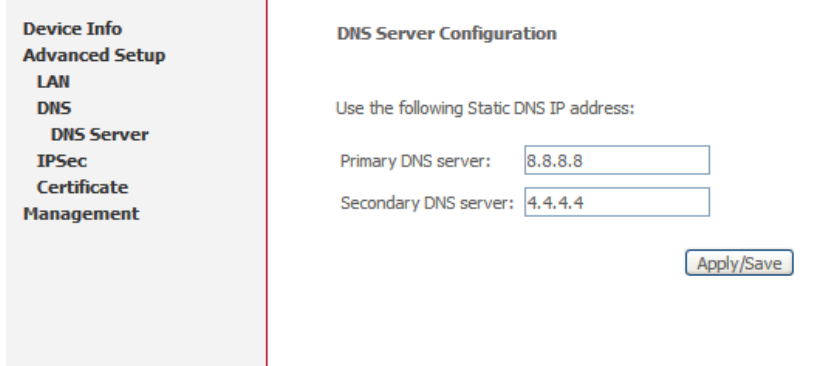

Figure 3-4-2. Advanced Setup – DNS

For the details of DNS servers, please contact your ISP.

## 3.4.3. IPSec

**Contract** 

To use IPSec user interface, choose "IPSec" under "Advanced Setup" menu. The base screen will be shown: (Figure 3-4-3)

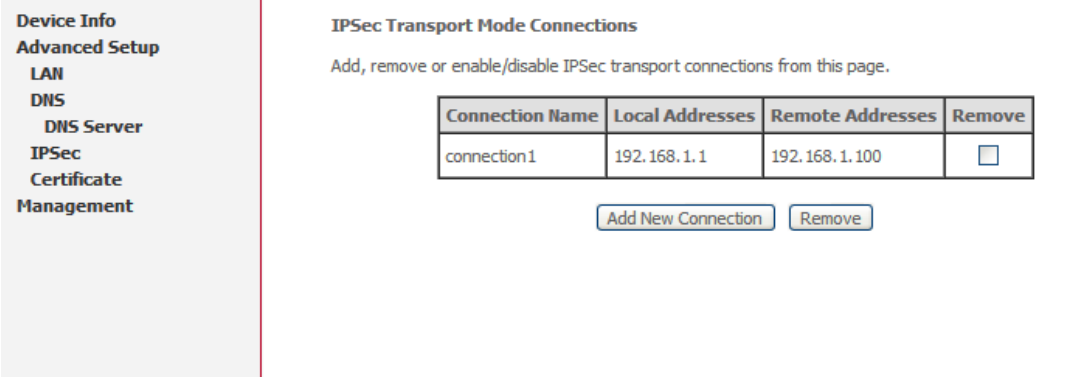

Figure 3-4-3. Advanced Setup – IPSec

The table shows current connections. User can control the following items in the base IPSec page:

- Click the "Remove" button to remove a connection
- Click the "Add New Connection" button to add a new connection

The following screen is used to edit configurations when adding an IPSec connection. (Figure 3-4-4)

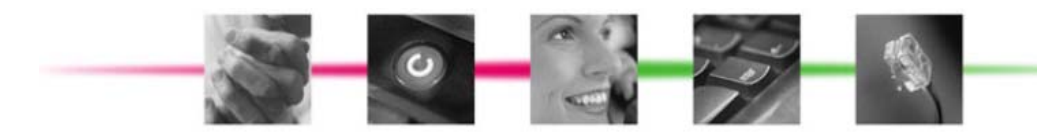

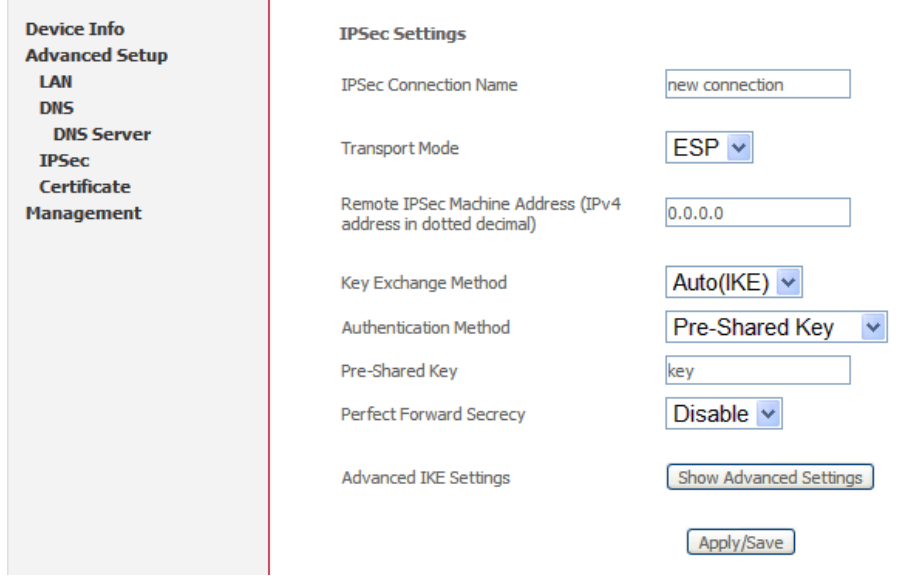

Figure 3-4-4. Advanced Setup – IPSec

This is a dynamic page. It will change itself by showing and hiding options when different types or connections are chosen. User can select automatic key exchange or manual key exchange, pre-shared key authentication or certificate authentication, etc.

When automatic key exchange method is used, click "Show Advanced Settings" will show more options: (Figure 3-4-5)

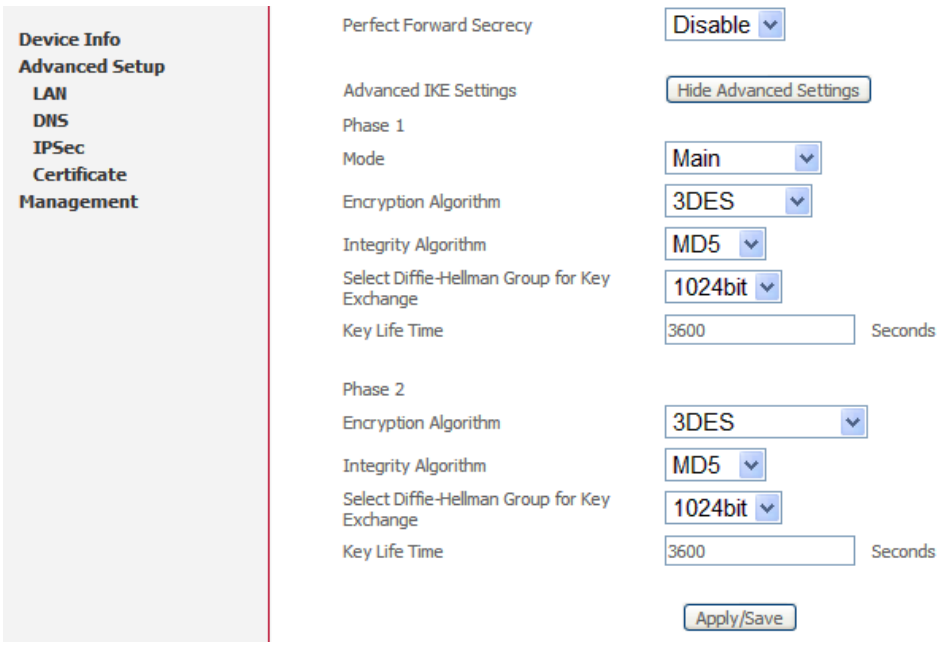

Figure 3-4-5. Advanced Setup – IPSec

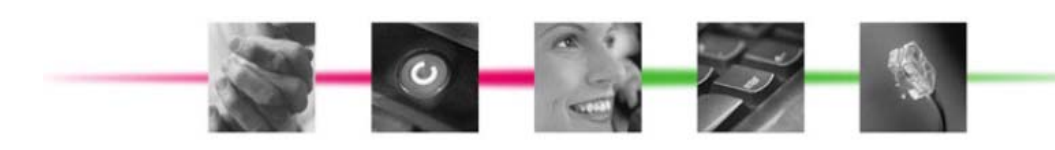

## <span id="page-10-0"></span>3.4.4. Certificate

and the company of

To use Certificate user interface, choose "Certificate" under "Advanced Setup" menu. There are two menu items under "Certificate" menu: "Local" and "Trusted CA". For either type of certificate, the base screen shows a list of certificates stored in FC1080-B1G-US. (Figure 3-4-6)

| <b>Device Info</b><br><b>Advanced Setup</b><br><b>LAN</b><br><b>DNS</b><br><b>IPSec</b> |                               | <b>Local Certificates</b><br>Add, View or Remove certificates from this page. Local certificates are used by peers to verify your identity.<br>Maximum 4 certificates can be stored. |                              |             |                               |  |  |
|-----------------------------------------------------------------------------------------|-------------------------------|----------------------------------------------------------------------------------------------------|------------------------------|-------------|-------------------------------|--|--|
| <b>Certificate</b><br>Local                                                             | $\mathsf{Name}   \mathsf{In}$ | <b>Use</b>                                                                                                    | <b>Subject</b>               | <b>Type</b> | <b>Action</b>                 |  |  |
| <b>Trusted CA</b><br><b>Management</b>                                                  | Cert1                         |                                                                                                    | CN=C1/O=TECOM/ST=TAIWAN/C=TW | request     | Load Signed<br>View<br>Remove |  |  |
|                                                                                         |                               |                                                                                                    | Create Certificate Request   |             | Import Certificate            |  |  |

Figure 3-4-6. Advanced Setup – Certificate

In the menu, "Local" means local certificates. "Trusted CA" means trusted Certificate Authority certificates. Local certificates preserve the identity of the device. CA certificates are used by the device to very certificates from other hosts.

Local certificates can be created by two ways:

- Create a new certificate request, have it signed by a certificate authority and load the signed certificate
- Import an existing signed certificate directly

#### **Create New Local Certificate**

 $\sim$ 

Follow the following steps to create a new certificate:

Click "Create Certificate Request", enter necessary information: (Figure 3-4-7)

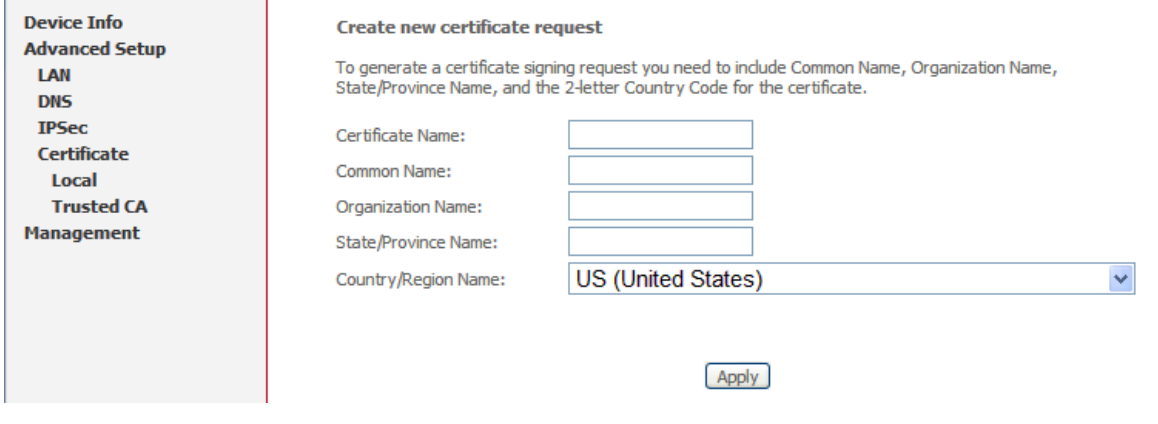

Figure 3-4-7. Advanced Setup – Certificate

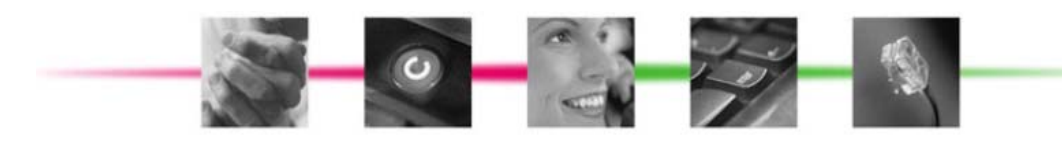

#### Wait several seconds, the generated certificate request will be shown: (Figure 3-4-8)

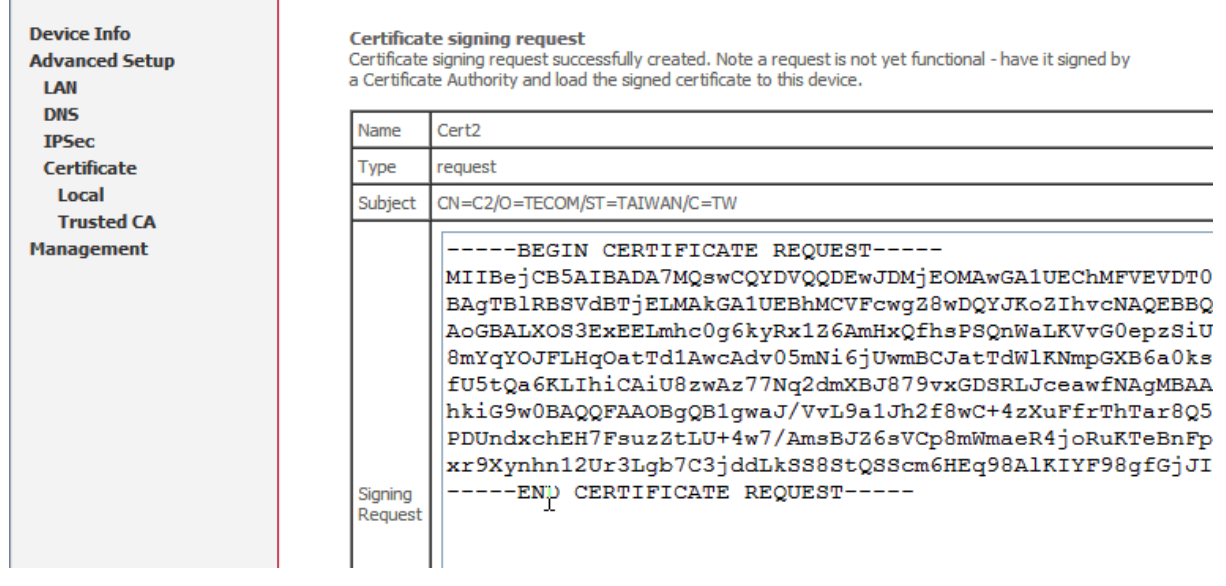

Figure 3-4-8. Advanced Setup – Certificate

The certificate request needs to be submitted to a certificate authority, which would sign the request. Then the signed certificate needs to be loaded into device. Click "Load Certificate" button from the previous screen or from the base screen will bring up the load certificate page. Paste the signed certificate and click apply and a new certificate is created. (Figure 3-4-9)

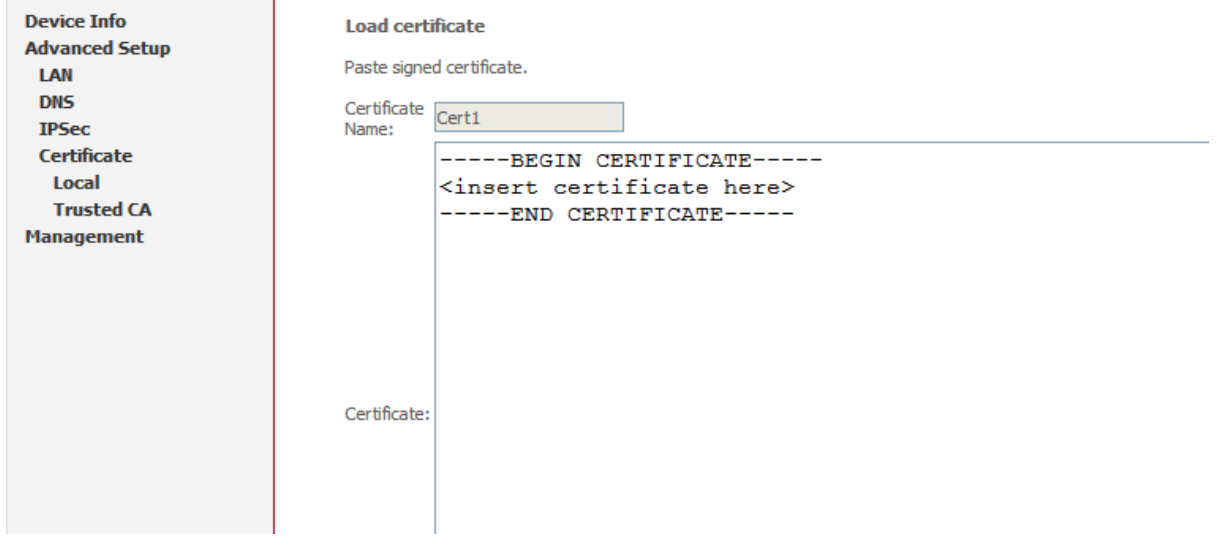

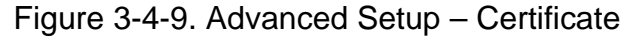

#### **Import Existing Local Certificate**

To import existing certificate, click "Import Certificate" button and paste both certificate and corresponding private key: (Figure 3-4-10)

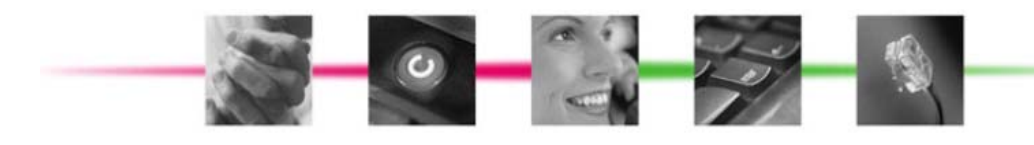

<span id="page-12-0"></span>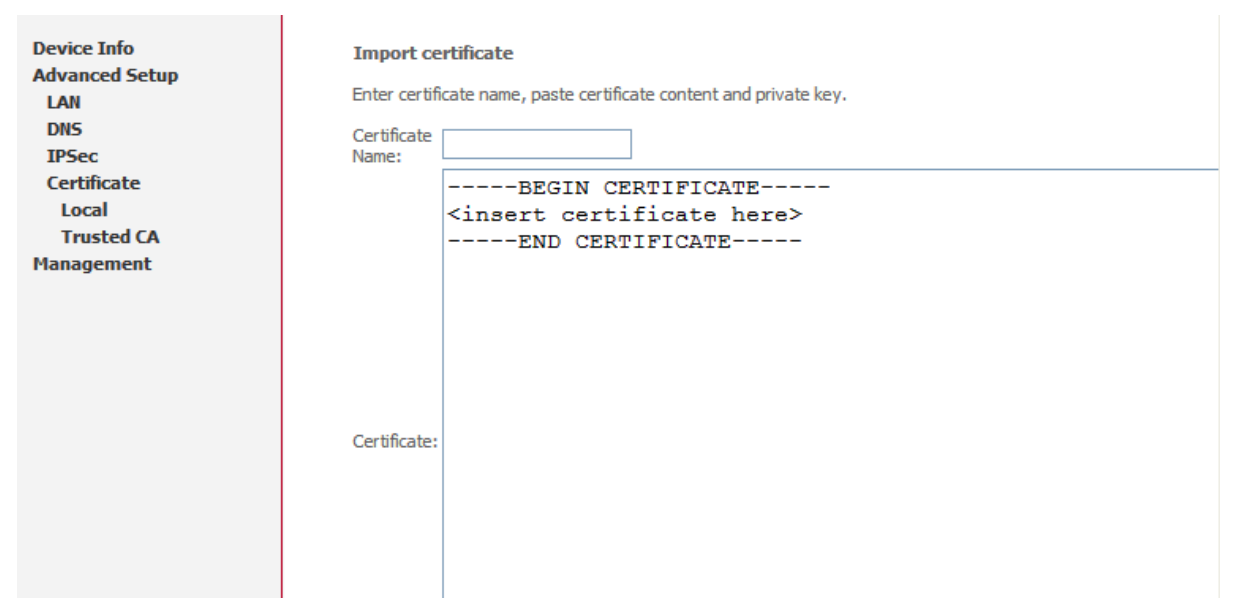

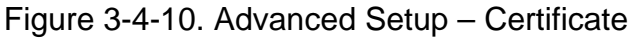

## **CA Certificates**

CA certificate can only be imported. The screen for importing is shown below: (Figure 3-4-11)

| <b>Device Info</b><br><b>Advanced Setup</b><br>LAN<br><b>DNS</b><br><b>IPSec</b> | <b>Import CA certificate</b><br>Enter certificate name and paste certificate content.<br>Certificate<br>Name: |  |
|----------------------------------------------------------------------------------|----------------------------------------------------------------------------------------------------|--|
| <b>Certificate</b>                                                               | -----BEGIN CERTIFICATE-----                                                                                   |  |
| Local<br><b>Trusted CA</b>                                                       | <insert certificate="" here=""></insert>                                                                      |  |
| <b>Management</b>                                                                | -----END CERTIFICATE-----                                                                                     |  |
|                                                                                  | Certificate:                                                                                                  |  |

Figure 3-4-11. Advanced Setup – Certificate

## **3.5. Management**

## 3.5.1. Backup Settings and Restore Default Settings

Click "Management/Setting/Backup" on the left side of main page, it enables users to save current configuration to a file, (Figure 3-5-1)

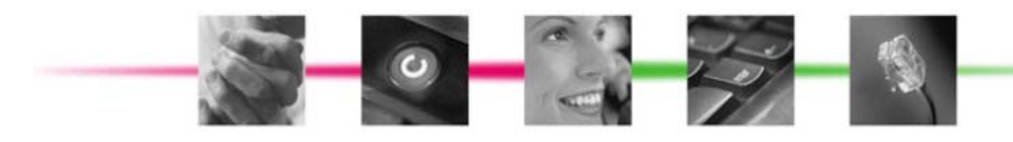

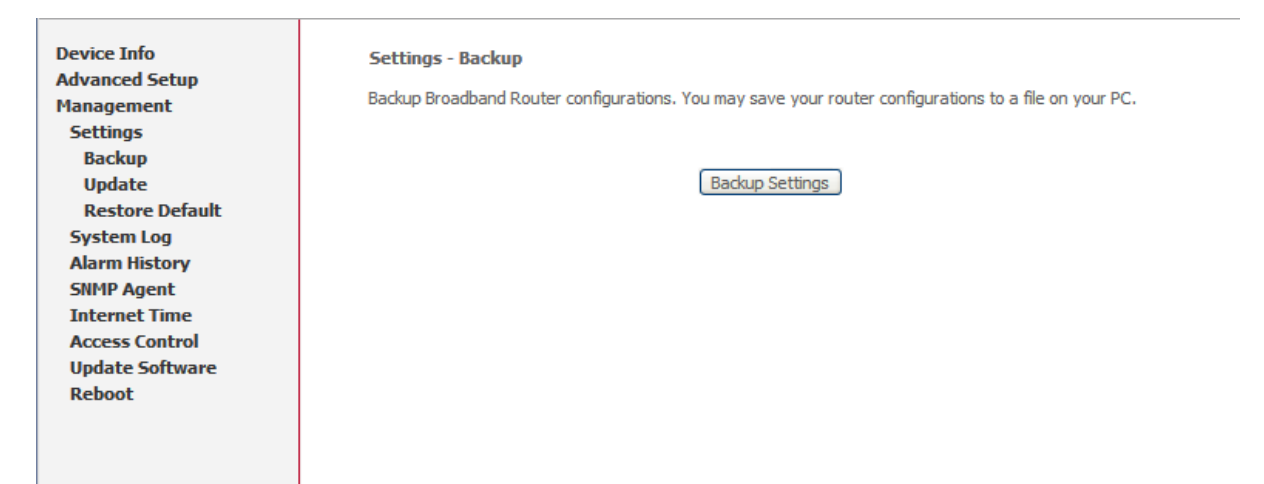

Figure 3-5-1 Management - Backup Settings

Click "Management/Setting/Update" on the left side of main page, it will allows users to upload a saved configuration file for FC1080-B1G-US, in Figure 3-5-2,

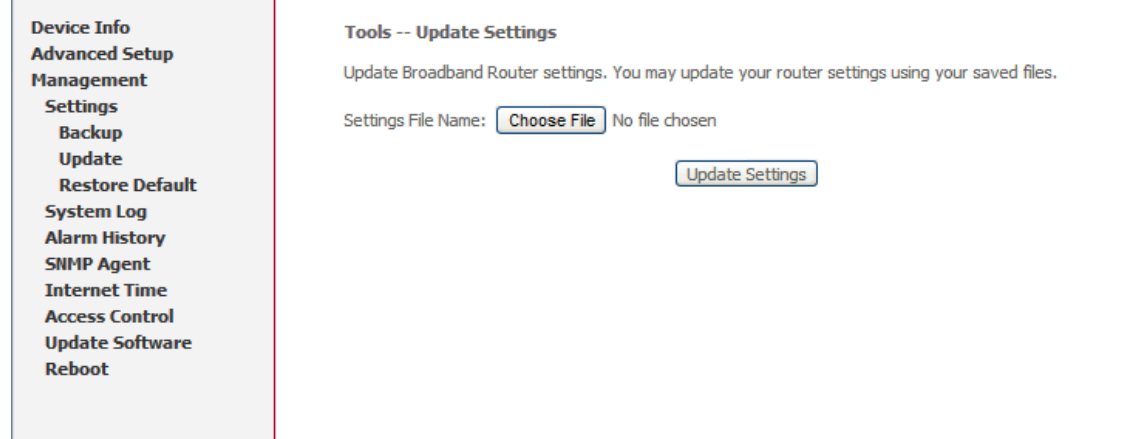

Figure 3-5-2 Management - Update Settings

Click "Management/Setting/Restore Default" on the left side of main page, it will allows users to reset all default settings for FC1080-B1G-US, in Figure 3-5-3,

| <b>Device Info</b><br><b>Advanced Setup</b> | <b>Tools -- Restore Default Settings</b><br>Restore Broadband Router settings to the factory defaults. |
|---------------------------------------------|----------------------------------------------------------------------------------------------------|
| <b>Management</b><br><b>Settings</b>        |                                                                                                    |
| <b>Backup</b>                               |                                                                                                    |
| <b>Update</b><br><b>Restore Default</b>     | <b>Restore Default Settings</b>                                                                        |
| <b>System Log</b>                           |                                                                                                    |
| <b>Alarm History</b>                        |                                                                                                    |
| <b>SNMP Agent</b><br><b>Internet Time</b>   |                                                                                                    |
| <b>Access Control</b>                       |                                                                                                    |
| <b>Update Software</b>                      |                                                                                                    |
| <b>Reboot</b>                               |                                                                                                    |
|                                             |                                                                                                    |
|                                             | --<br>- - - - -<br>.                                                                                   |

Figure 3-5-3 Management - Restore default settings

Click the "Restore Default Settings" button, then system will reboot for a while.

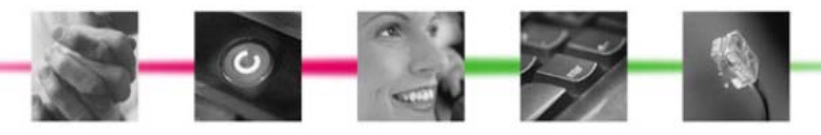

## <span id="page-14-0"></span>3.5.2. System Log

This allows System Administrator to view the System Log and configure the System Log options. (Figure 3-5-4)

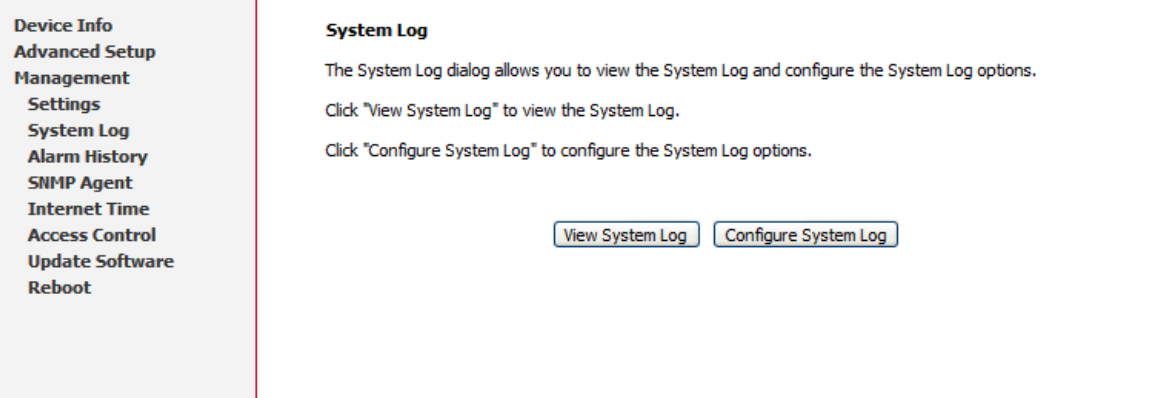

Figure 3-5-4 Management - System Log

Configure the System Log option.(Figure 3-5-5) There're 8 levels of Log Level and Display Level, Emergency, Alert, Critical, Error, Warning, Notice, Informational, Debugging. The Log Level implies that what log level is applied to FC1080-B1G-US to do the log. The Display Level would just show the users the log message that they want to know. As a result, Display Level was just a subset of the retrieved from the total log message which was logged according to the setting of the Log Level. If the "Mode" is set to "Remote" or "Both", the log messages would be sent to the specified UDP port of the specified log server.

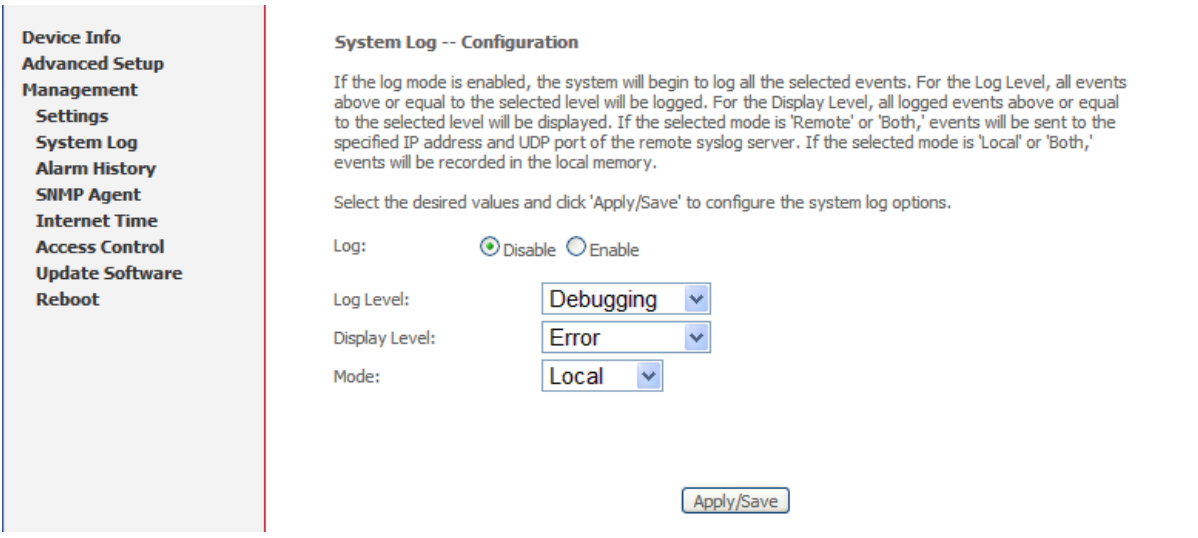

Figure 3-5-5 Management - System Log

#### 3.5.3. Alarm History

This allows System Administrator to view the Alarm History and reset it. (Figure 3-5-6) You can click "Reset" to clear and reset the Alarm History.

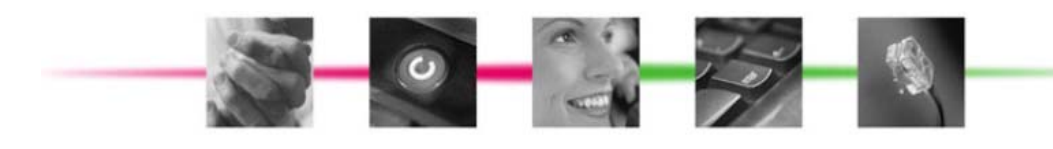

<span id="page-15-0"></span>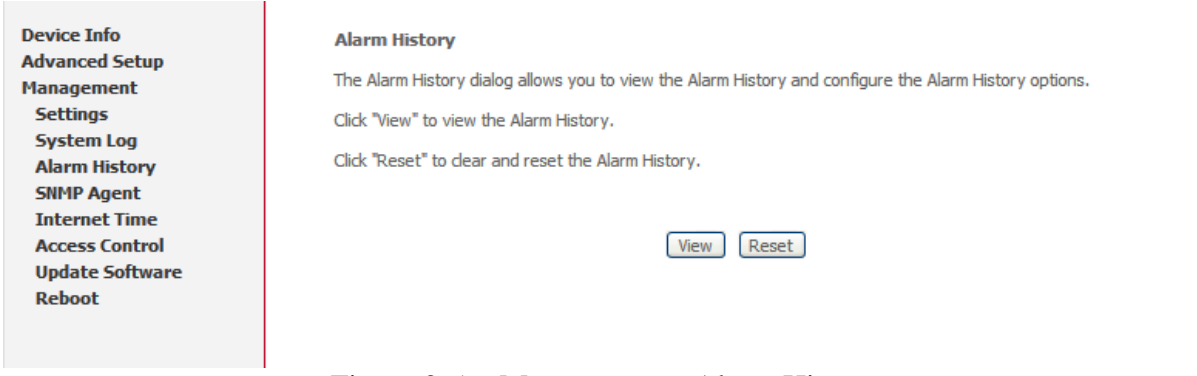

Figure 3-5-6 Management - Alarm History

Now there are four types of alarm: power, temperature, tamper, external PA. (Figure 3-5-7)

- Power Supply Monitoring alarms will be available for signalling over and under power conditions
- Temperature Monitoring alarms will be available for signalling over and under temperature
- Tamper alarms will be available to indicate that the Outdoor FAP has been opened or tampered with
- **•** External PA health alarms will be provided if PA bias voltage is out of specification

| <b>Alarm History</b>                        |                   |                     |
|---------------------------------------------|-------------------|---------------------|
| <b>Time Stamp</b>                           | <b>Alarm Type</b> | <b>Alarm Status</b> |
| Tue Apr 9 09:54:23 2013   Tamper_Alarm      |                   | Raised              |
| Tue Apr 9 09:54:23 2013 Power Alarm         |                   | Raised              |
| Tue Apr 9 09:54:23 2013   External_PA_Alarm |                   | Raised              |
| Refresh<br>Close                            |                   |                     |

Figure 3-5-7 Management - Alarm History

## 3.5.4. SNMP Agent

System Administrator could configure the embedded SNMP Agent here. SNMP Agent would allow a management application to retrieve statistics and remote control . (Figure 3-5-8)

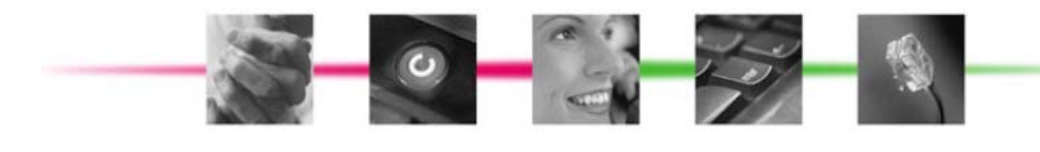

<span id="page-16-0"></span>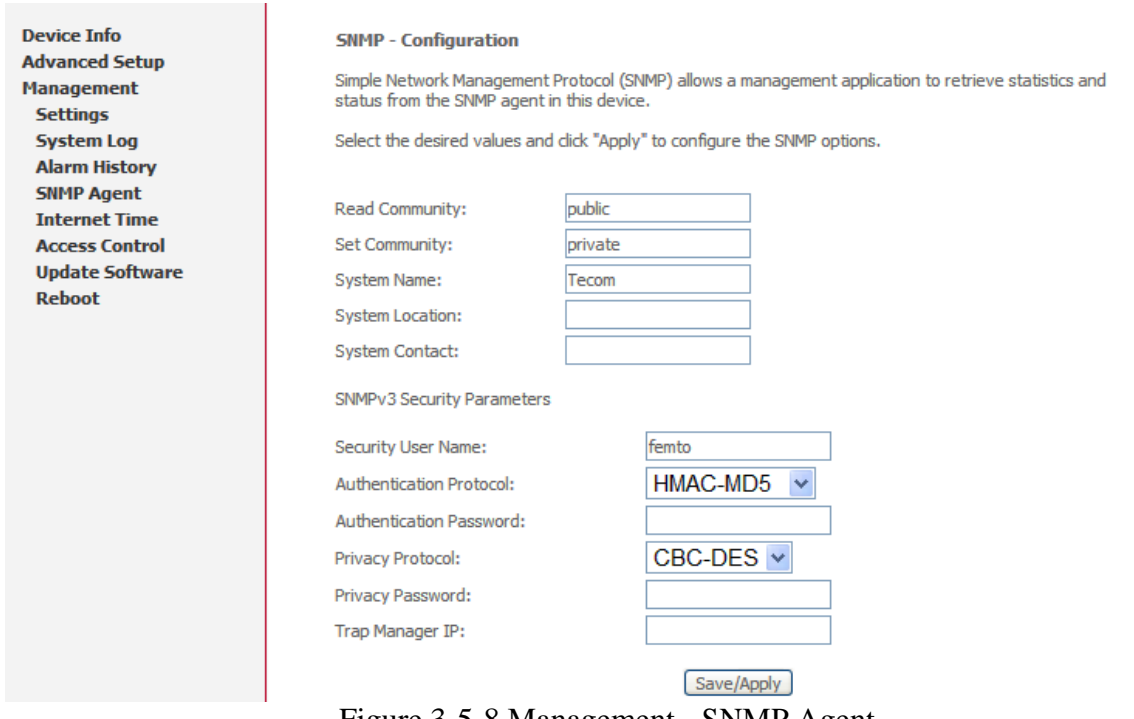

Figure 3-5-8 Management - SNMP Agent

The detail function of Read Community, Set Community, System Name, System Location, System Contact, and SNMPv3 related parameters would not be described here. Please check with your system administrator.

You can also check appendix for the private MIBs supported by FC1080-B1G-US.

## 3.5.5. Internet Time

If you need FC1080-B1G-US to sync time from NTP server, you need to access this page to configure your local NTP information, see Figure 3-5-9, you need to choose corresponding NTP server or configure them manually.

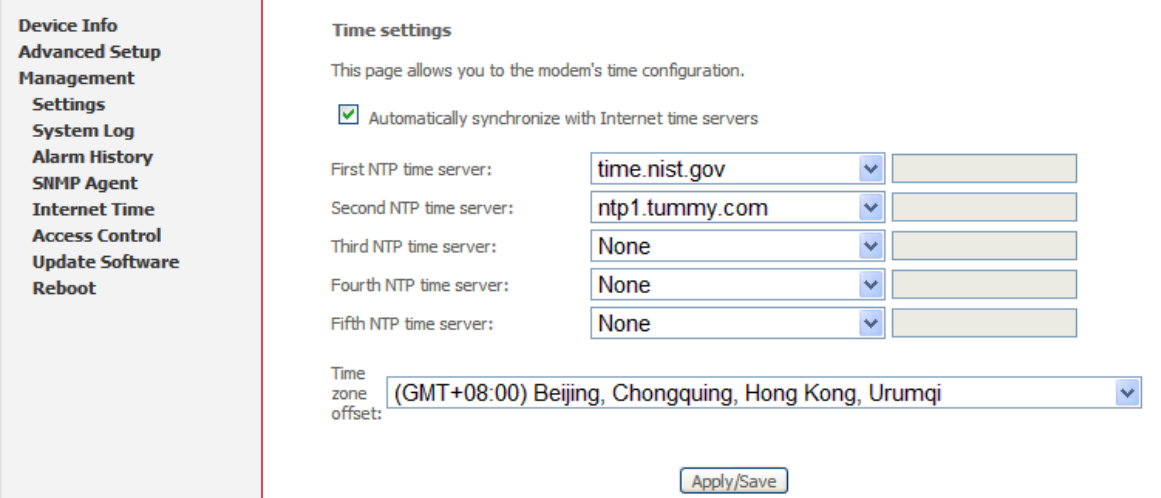

Figure 3-5-9 Management - Internet Time

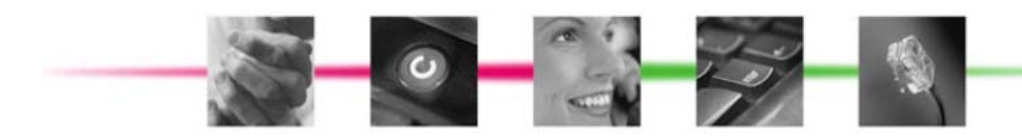

## <span id="page-17-0"></span>3.5.6. Access Control

#### Access control enables to change password of different accounts. (Figure 3-5-10)

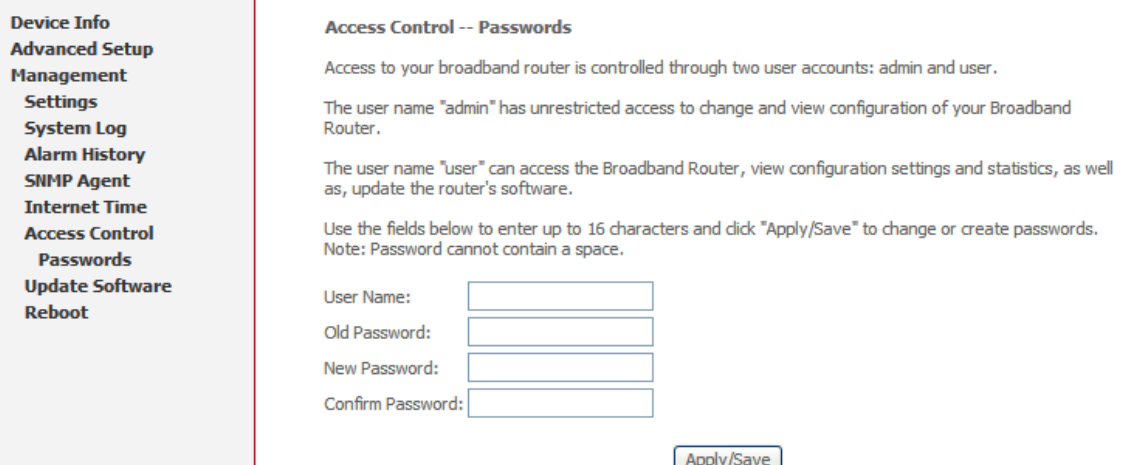

Figure 3-5-10 Management - Access Control

## 3.5.7. Update Software

Figure 3-5-11 show the web page, which is used for updating software,

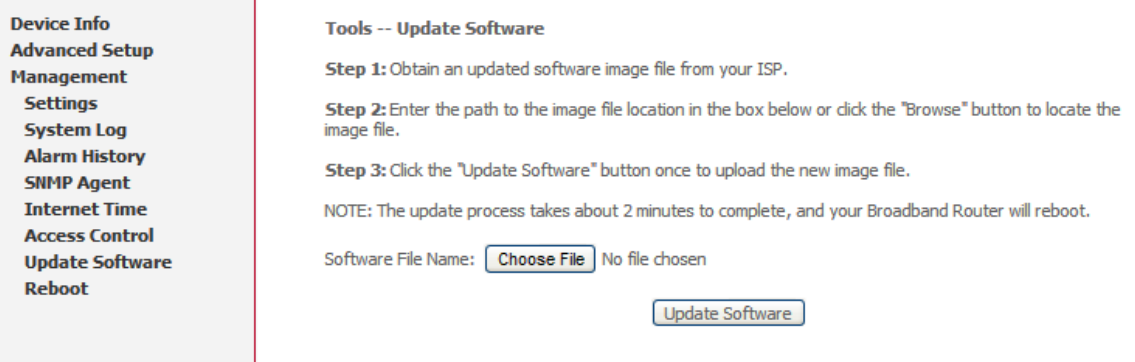

Figure 3-5-11 Management - Update Software

The new released software could be updated from the PC. Click the "Choose File" to locate the new software image file in the PC. Then, press "Update Software" to proceed the software update.

It should be noticed that the update will take about more than 2 minutes; users should wait for a while, and the FC1080-B1G-US will reboot by itself.

#### 3.5.8. Reboot

This allows system administrator to reboot the FC1080-B1G-US carrier board manually. (Figure 3-5-12)

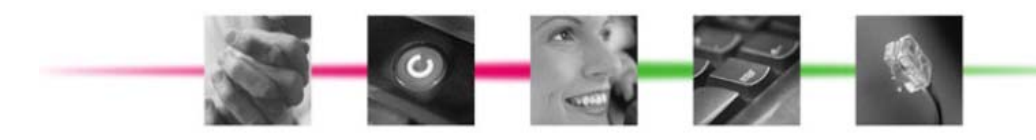

**Device Info Advanced Setup** Management Settings **System Log Alarm History SNMP Agent Internet Time Access Control Update Software** Reboot

Click the button below to reboot the router.

Reboot

Figure 3-5-12 Management - Reboot

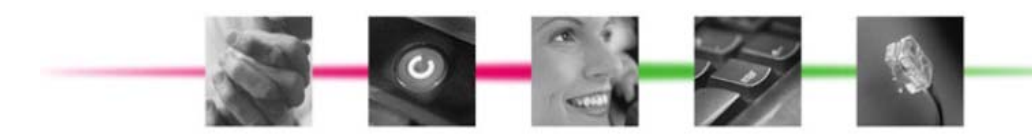

## <span id="page-19-0"></span>**4. Appendix - MIB File**

The following is part of TECOM Femto MIB file, it describes the node information of TECOM MIB tree

-- 1.3.6.1.4.1.28044.1.1.1 femtoReset OBJECT-TYPE SYNTAX Integer32 MAX-ACCESS read-write STATUS current **DESCRIPTION**  "femto module reset. set 1 to enable it." ::=  $\{$  femtoObject 1  $\}$ 

-- 1.3.6.1.4.1.28044.1.1.2 femtoFactoryReset OBJECT-TYPE SYNTAX Integer32 MAX-ACCESS read-write STATUS current DESCRIPTION "femto module factory reset. set 1 to enable it."  $::= \{ \text{ femtoObject 2 } \}$ 

-- 1.3.6.1.4.1.28044.1.1.3 carrierReset OBJECT-TYPE SYNTAX Integer32 MAX-ACCESS read-write STATUS current DESCRIPTION "carrier board reset. set 1 to enable it." ::=  $\{$  femtoObject 3  $\}$ 

-- 1.3.6.1.4.1.28044.1.1.4 carrierFactoryReset OBJECT-TYPE SYNTAX Integer32 MAX-ACCESS read-write STATUS current DESCRIPTION "carrier board factory reset. set 1 to enable it." ::=  $\{$  femtoObject 4  $\}$ 

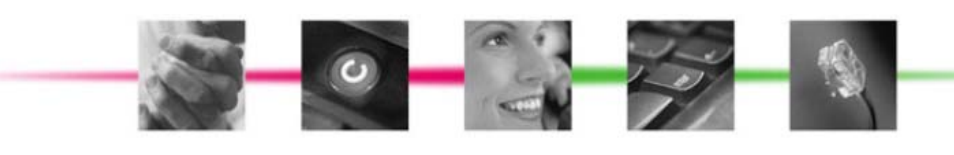

Page 15

-- 1.3.6.1.4.1.28044.1.1.5 systemReset OBJECT-TYPE SYNTAX Integer32 MAX-ACCESS read-write STATUS current DESCRIPTION "whole system reset. set 1 to enable it." ::=  $\{$  femtoObject 5  $\}$ 

-- 1.3.6.1.4.1.28044.1.1.6 systemFactoryReset OBJECT-TYPE SYNTAX Integer32 MAX-ACCESS read-write STATUS current **DESCRIPTION**  "whole system factory reset. set 1 to enable it."  $::= \{ \text{ femtoObject 6 } \}$ 

-- 1.3.6.1.4.1.28044.1.1.7 carrierTemperature OBJECT-TYPE SYNTAX OCTET STRING MAX-ACCESS read-only STATUS current DESCRIPTION "Get the temperature of carrier board."  $::= \{ \text{ femtoObject 7 } \}$ 

-- 1.3.6.1.4.1.28044.1.1.8 caseOpen OBJECT-TYPE SYNTAX Integer32 MAX-ACCESS read-only STATUS current **DESCRIPTION**  "case open status. 1-opened, 0-closed"  $::= \{ \text{ femtoObject 8 } \}$ 

-- 1.3.6.1.4.1.28044.1.1.9 simCardOpen OBJECT-TYPE SYNTAX Integer32 MAX-ACCESS read-only STATUS current DESCRIPTION "sim card open alarm.1-opened, 0-closed"  $::= \{ \text{ femtoObject 9 } \}$ 

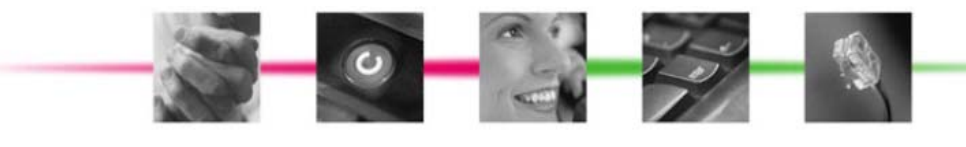

-- 1.3.6.1.4.1.28044.1.1.10 paTemperature OBJECT-TYPE SYNTAX OCTET STRING MAX-ACCESS read-only STATUS current DESCRIPTION "Get the temperature of PA"  $::= \{ \text{ femtoObject } 10 \}$ 

-- 1.3.6.1.4.1.28044.1.1.11 currentOf28VDC OBJECT-TYPE SYNTAX OCTET STRING MAX-ACCESS read-only STATUS current **DESCRIPTION**  "current of front 28VDC."  $::= \{ \text{ femtoObject 11 } \}$ 

-- 1.3.6.1.4.1.28044.1.1.12 currentOf5VDC OBJECT-TYPE SYNTAX OCTET STRING MAX-ACCESS read-only STATUS current **DESCRIPTION**  "current of femto 5VDC."  $::= \{ \text{ femtoObject 12 } \}$ 

-- 1.3.6.1.4.1.28044.1.1.13 voltageOf28VDC OBJECT-TYPE SYNTAX OCTET STRING MAX-ACCESS read-only STATUS current **DESCRIPTION**  "voltage of front 28VDC."  $::= \{ \text{ femtoObject 13 } \}$ 

-- 1.3.6.1.4.1.28044.1.1.14 voltageOf5VDC OBJECT-TYPE SYNTAX OCTET STRING MAX-ACCESS read-only STATUS current DESCRIPTION "voltage of femto 5VDC."  $::= \{ femtoObject 14 \}$ 

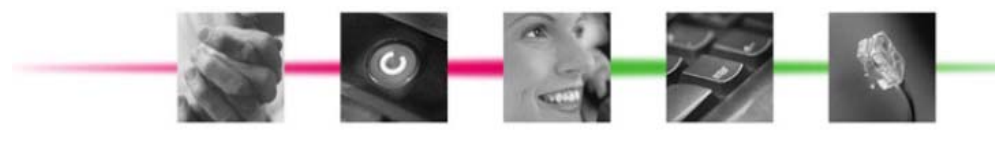

-- 1.3.6.1.4.1.28044.1.1.15 turnOnFemto5V OBJECT-TYPE SYNTAX Integer32 MAX-ACCESS read-write STATUS current DESCRIPTION "turn on femto 5VDC. 1-turn on,0-turn off"  $::= \{ \text{ femtoObject 15 } \}$ 

-- 1.3.6.1.4.1.28044.1.1.16 enablePA OBJECT-TYPE SYNTAX Integer32 MAX-ACCESS read-write STATUS current **DESCRIPTION**  "enable PA. 1-enable, 0-disable"  $::= \{ \text{ femtoObject 16 } \}$ 

-- 1.3.6.1.4.1.28044.1.2 femtoTrap OBJECT IDENTIFIER ::= { femto 2 }

-- 1.3.6.1.4.1.28044.1.2.1 warmStartTrap NOTIFICATION-TYPE STATUS current **DESCRIPTION**  "warm start trap." ::=  $\{ femtoTrap 1\}$ 

-- 1.3.6.1.4.1.28044.1.2.2 caseOpenAlarmTrap NOTIFICATION-TYPE STATUS current DESCRIPTION "case open alarm trap." ::=  $\{ femtoTrap 2\}$ 

-- 1.3.6.1.4.1.28044.1.2.3 simCardOpenAlarmTrap NOTIFICATION-TYPE STATUS current DESCRIPTION "sim card open alarm trap." ::=  $\{ femtoTrap\}$ 

-- 1.3.6.1.4.1.28044.1.2.4 powerAlarmTrap NOTIFICATION-TYPE STATUS current **DESCRIPTION**  "power alarm trap." ::=  $\{ femtoTrap 4\}$ 

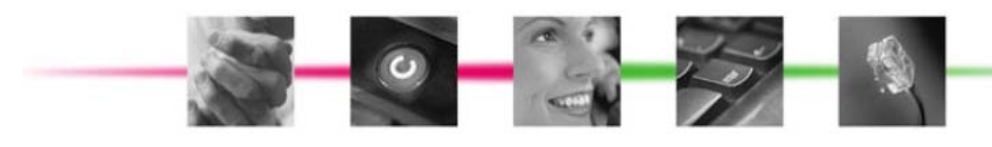

Page 18

-- 1.3.6.1.4.1.28044.1.2.5 thermalAlarmTrap NOTIFICATION-TYPE STATUS current DESCRIPTION "PA thermal alarm trap." ::=  $\{ femtoTrap 5\}$ 

-- 1.3.6.1.4.1.28044.1.2.6 externalPATrap NOTIFICATION-TYPE STATUS current DESCRIPTION "power alarm trap."  $::= {$  femtoTrap 6  $}$ 

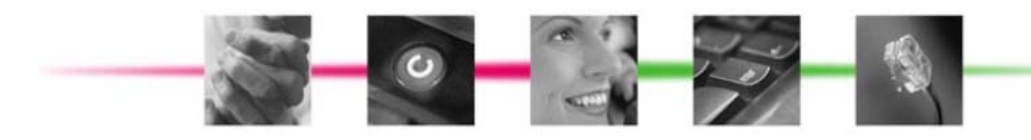

#### **FCC Regulations:**

This device complies with part 15 of the FCC Rules. Operation is subject to the following two conditions: (1) This device may not cause harmful interference, and (2) this device must accept any interference received, including interference that may cause undesired operation.

Changes or modifications not expressly approved by the party responsible for compliance could void the user's authority to operate the equipment.

\*\*\*\*\*\*\*\*\*\*\*\*\*\*\*\*\*\*\*\*\*\*\*\*\*\*\*\*\*\*\*\*\*\*\*\*\*\*\*\*\*\*\*\*\*\*\*\*\*\*\*\*\*\*\*\*\*\*\*\*\*\*\*\*\*\*\*\*\*\*\*\*\*\*\*\*\*\*\*\*\*\*\*\*\*\*\*\*\*\*\*\*\*\*\*\*\*\*\*\*\*\*\*\*\*\*\*\*\*\*\*\*\*\*\*\*\*\*\*\*\*\*\*\*

This equipment has been tested and found to comply with the limits for a Class B digital device, pursuant to part 15 of the FCC Rules. These limits are designed to provide reasonable protection against harmful interference in a residential installation. This equipment generates, uses and can radiate radio frequency energy and, if not installed and used in accordance with the instructions, may cause harmful interference to radio communications. However, there is no guarantee that interference will not occur in a particular installation. If this equipment does cause harmful interference to radio or television reception, which can be determined by turning the equipment off and on, the user is encouraged to try to correct the interference by one or more of the following measures:

—Reorient or relocate the receiving antenna.

—Increase the separation between the equipment and receiver.

—Connect the equipment into an outlet on a circuit different from that to which the receiver is connected.

—Consult the dealer or an experienced radio/TV technician for help.

\*\*\*\*\*\*\*\*\*\*\*\*\*\*\*\*\*\*\*\*\*\*\*\*\*\*\*\*\*\*\*\*\*\*\*\*\*\*\*\*\*\*\*\*\*\*\*\*\*\*\*\*\*\*\*\*\*\*\*\*\*\*\*\*\*\*\*\*\*\*\*\*\*\*\*\*\*\*\*\*\*\*\*\*\*\*\*\*\*\*\*\*\*\*\*\*\*\*\*\*\*\*\*\*\*\*\*\*\*\*\*\*\*\*\*\*\*\*\*\*\*\*\*\*

#### **FCC RF Exposure Information**

This equipment complies with radio frequency (RF) exposure limits adopted by the Federal Communications Commission for an uncontrolled environment. This equipment should be installed and operated with minimum distance 20 cm between the radiator & your body.

\*\*\*\*\*\*\*\*\*\*\*\*\*\*\*\*\*\*\*\*\*\*\*\*\*\*\*\*\*\*\*\*\*\*\*\*\*\*\*\*\*\*\*\*\*\*\*\*\*\*\*\*\*\*\*\*\*\*\*\*\*\*\*\*\*\*\*\*\*\*\*\*\*\*\*\*\*\*\*\*\*\*\*\*\*\*\*\*\*\*\*\*\*\*\*\*\*\*\*\*\*\*\*\*\*\*\*\*\*\*\*\*\*\*\*\*\*\*\*\*\*\*\*\*